## CLOCKWORK

Training Manual and Reference: Workshops

# **CLOCKWORK TRAINING WORKSHOPS**

## **LEARNING OBJECTIVES**

Become familiar with the Workshops Interface Create a workshop group Create a workshop event Create an appointment Add attendees Add facilitators Create a recurring workshop appointment Export to pdf/excel Book a workshop online- student Workshops - Admin

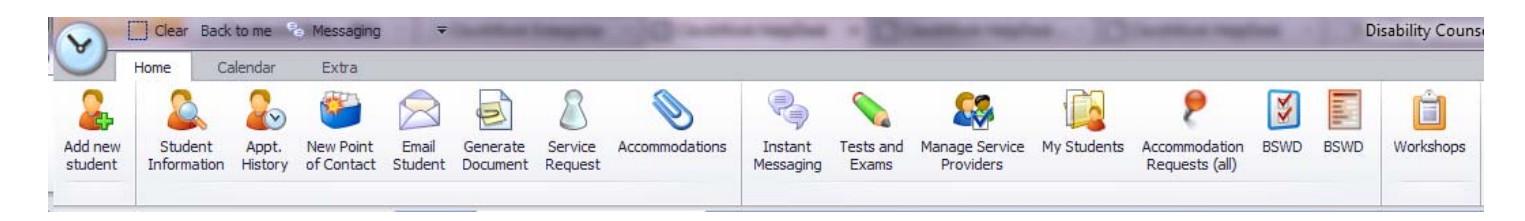

**To access workshops from Clockwork, Click on the Workshops button on the Clockwork Ribbon bar.**

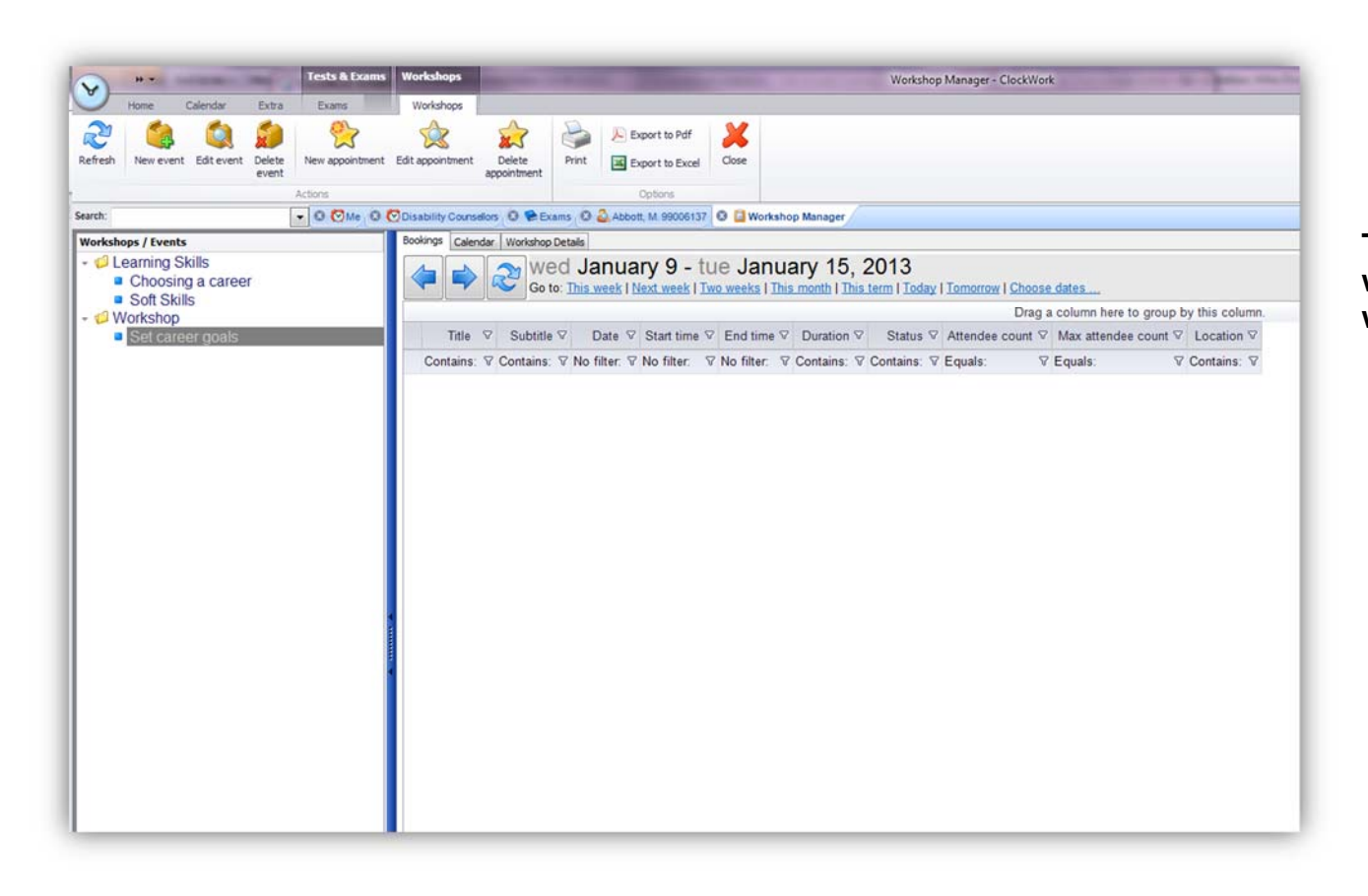

**This is the screen that opens up where you can manage your workshops** 

## **Creating a workshop group**

- Login to clockwork admin
- Select Appointments -> Appointment Types

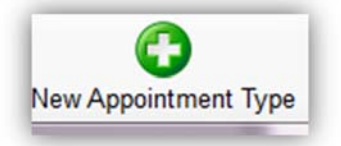

- Click on New Appointment Type
- Enter the Workshop title in the appointment title section and check the workshop check box.
- Click on 'Ok' to save the workshop group.

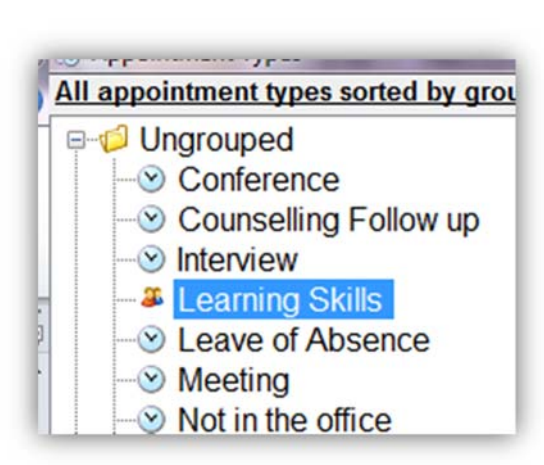

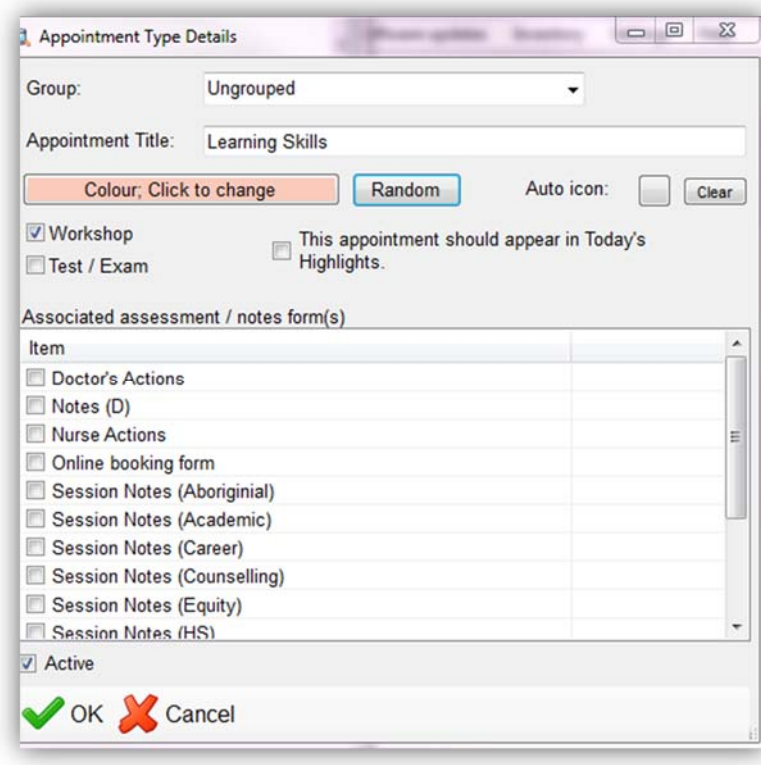

ClockWork Workshop Training Guide Page **4** of **18** • In certain cases you need to allow the workshop appointment types in order for it show up in Clockwork

Login to Clockwork admin->settings-> Clockwork main settings->Appointments ->Allowed Appointment Types

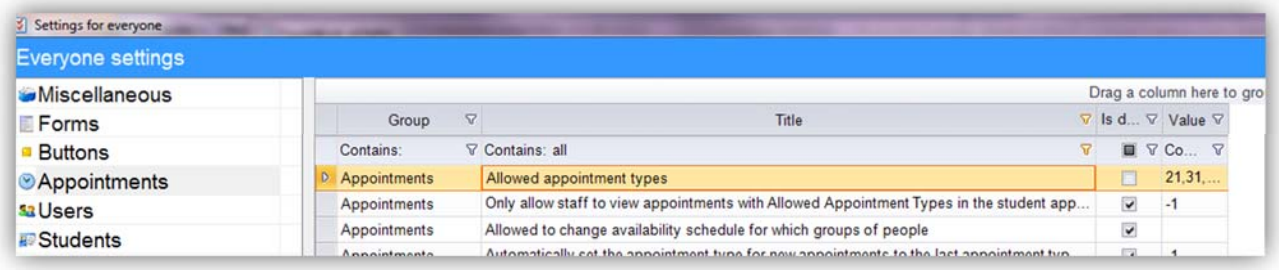

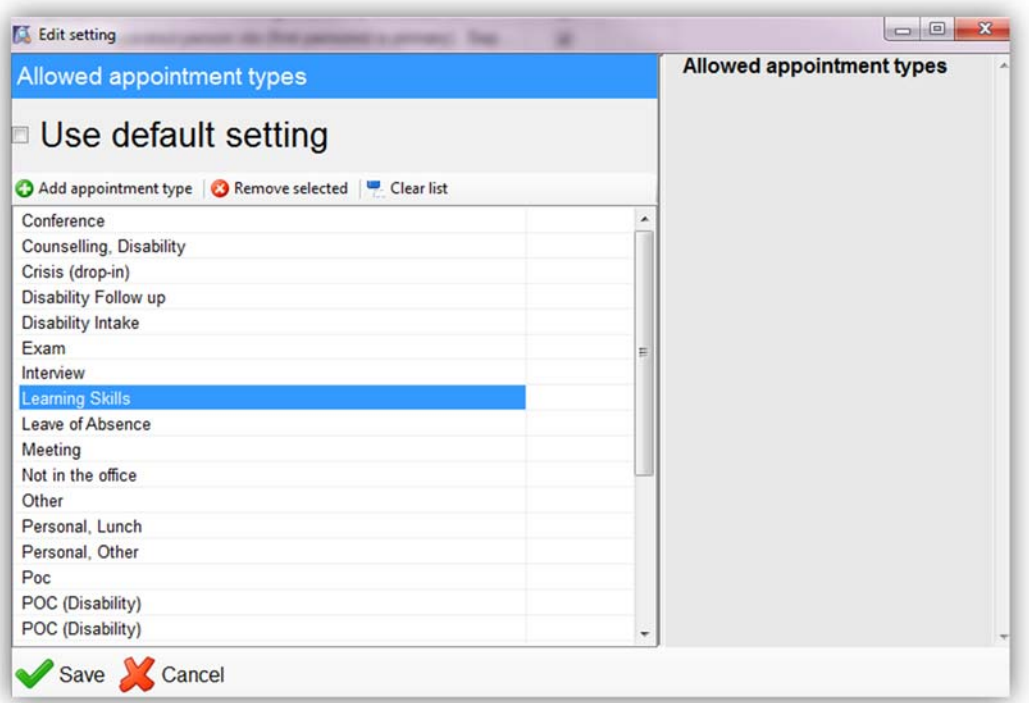

## **Creating a workshop event**

- Click on the New event button available on the ribbon bar.
- Select the workshop group from the drop down menu and enter the workshop details and click 'Save'. This is used to refer the details of the workshop whenever you want to schedule a date for the workshop

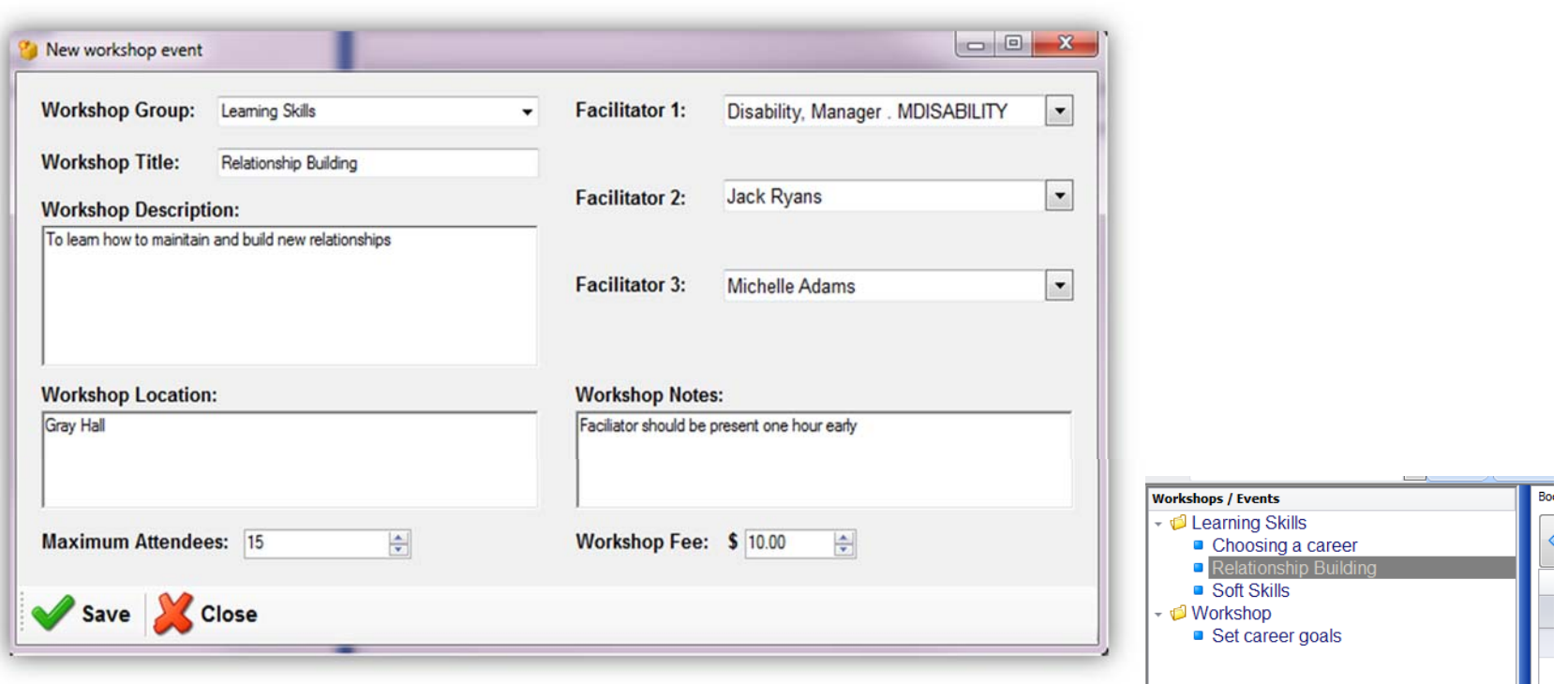

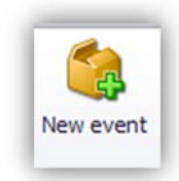

## You can click on edit event button on the ribbon bar to edit the event details anytime.

 If you have to delete an event, you can hit the delete event button on the ribbon bar. You can only delete an even it is empty.

#### **Export to pdf/excel**

ν

## **Filter by date range**

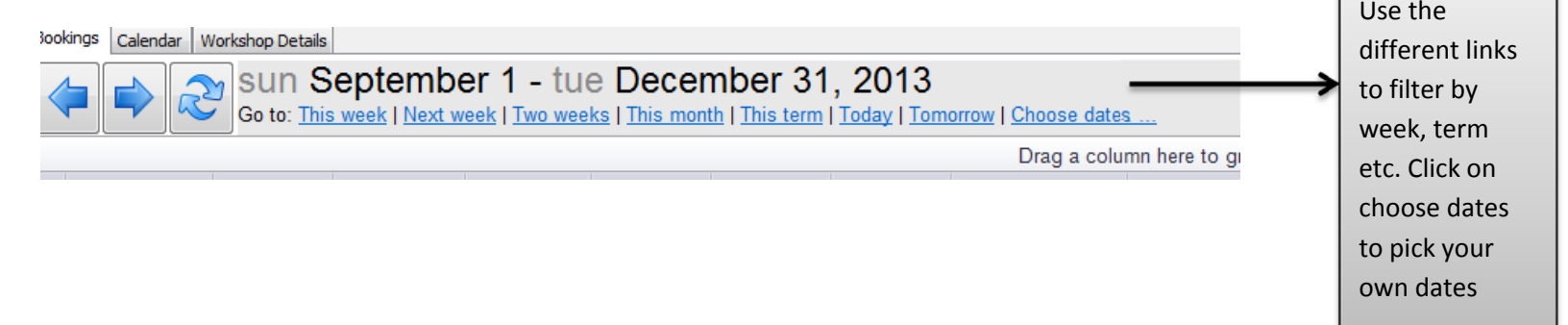

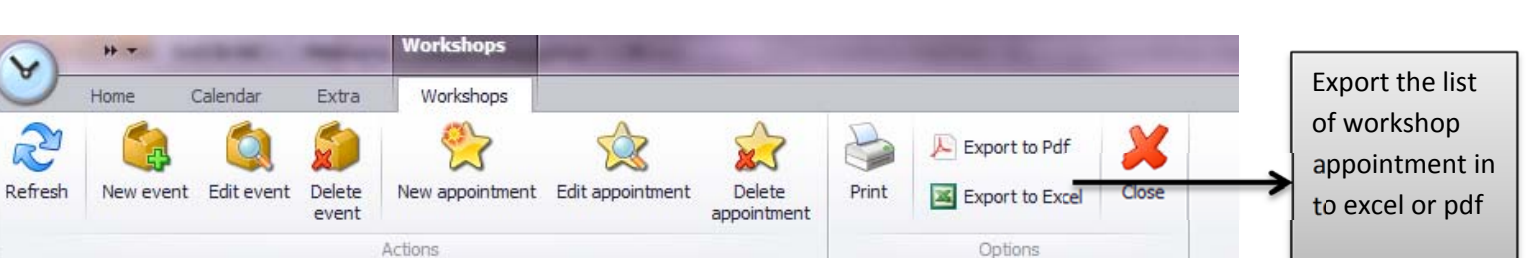

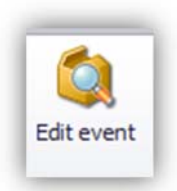

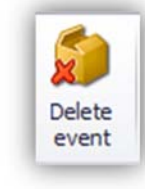

## **Create a workshop appointment**

 To create an appointment for a workshop event. Click on new appointment or select the event and right click to book a new appointment.

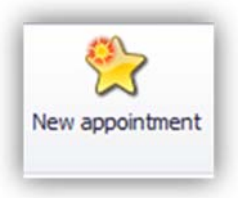

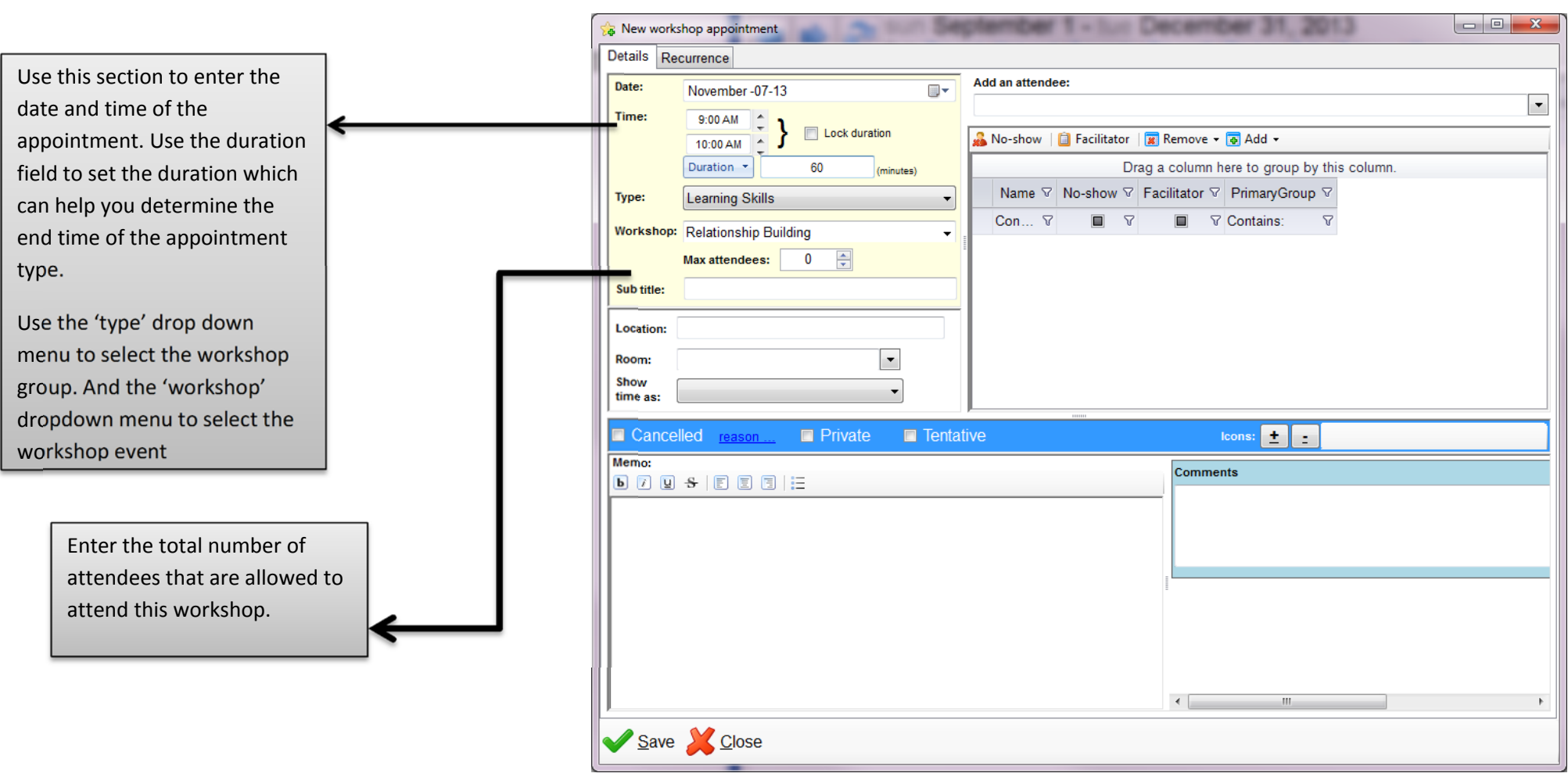

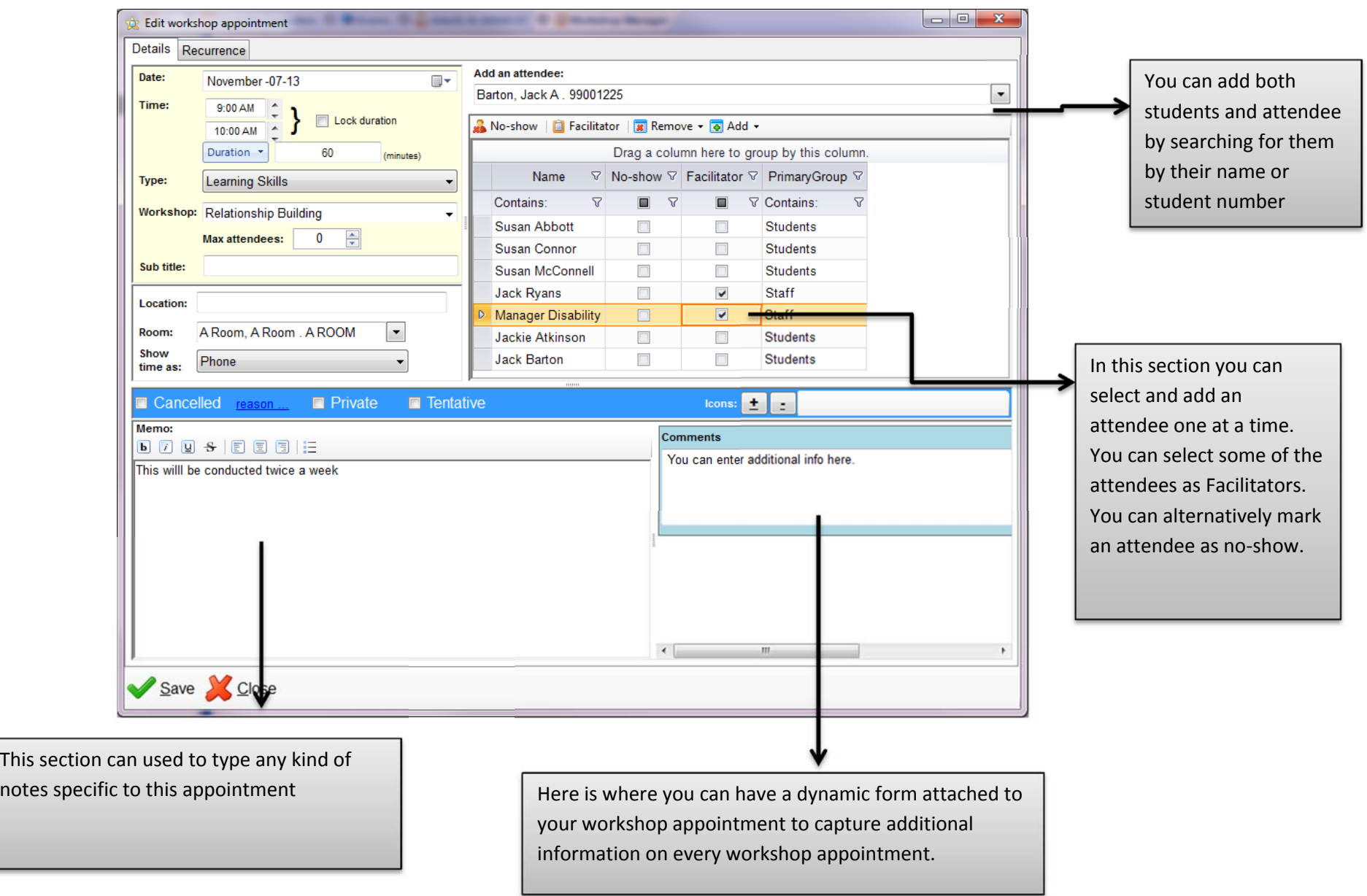

#### **Booking a recurring workshop appointment (Simple)**

- $\triangleright$  To book a recurring appointment select the check box 'this appointment is recurring'.
- $\triangleright$  Enter the time range to add.
- $\triangleright$  You can select the duration button to determine the end time of the appointment.
- Use the date picker field to add the dates to the list. Just double click on the dates. Then click on 'Save'.

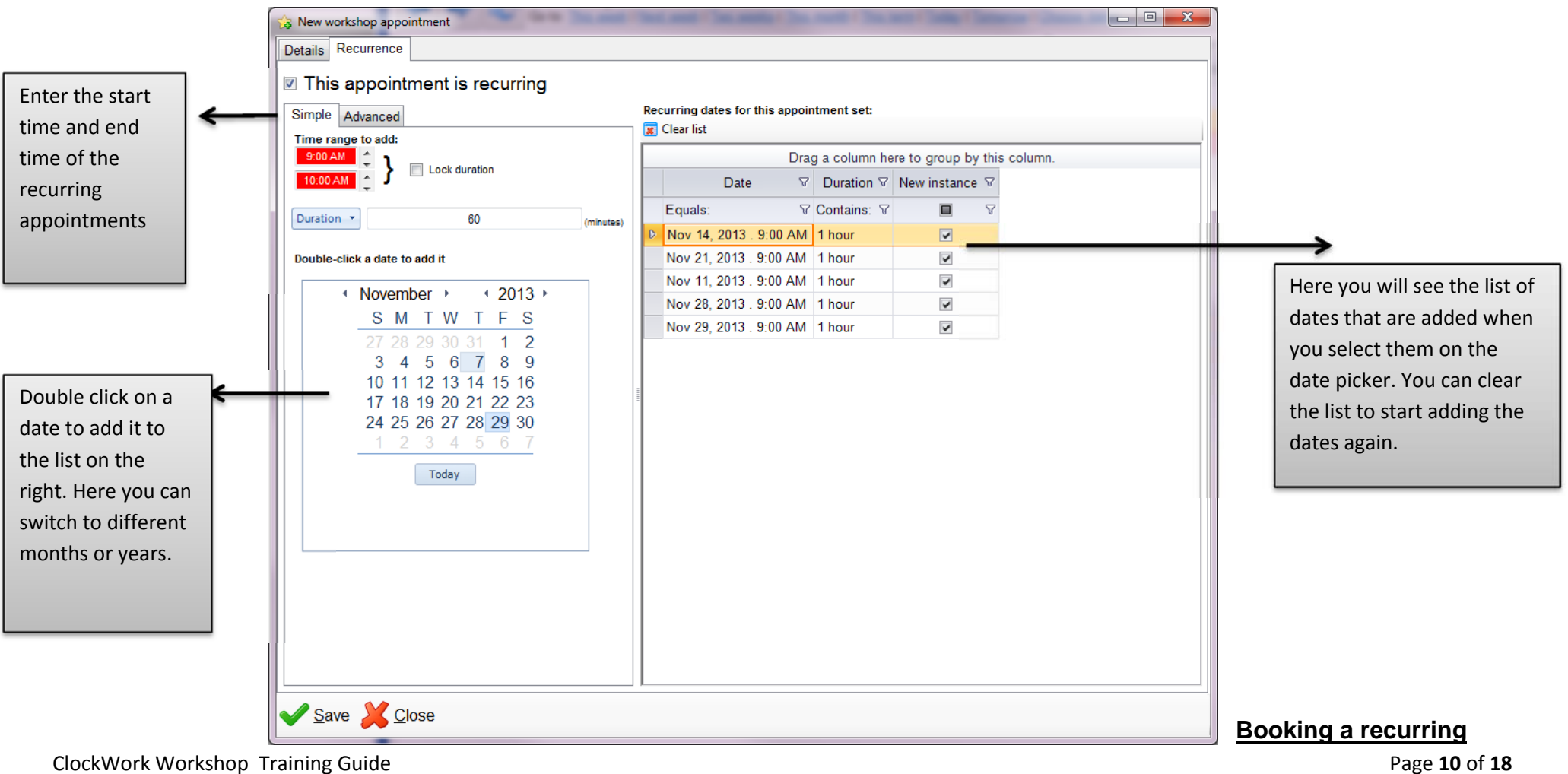

### **Booking a recurring workshop appointment (Advanced)**

- $\triangleright$  Select the 'Advanced tab when you are in the recurring appointment section.
- $\triangleright$  Select the time range to add
- $\triangleright$  Select the recurrence pattern and then 'Save'.

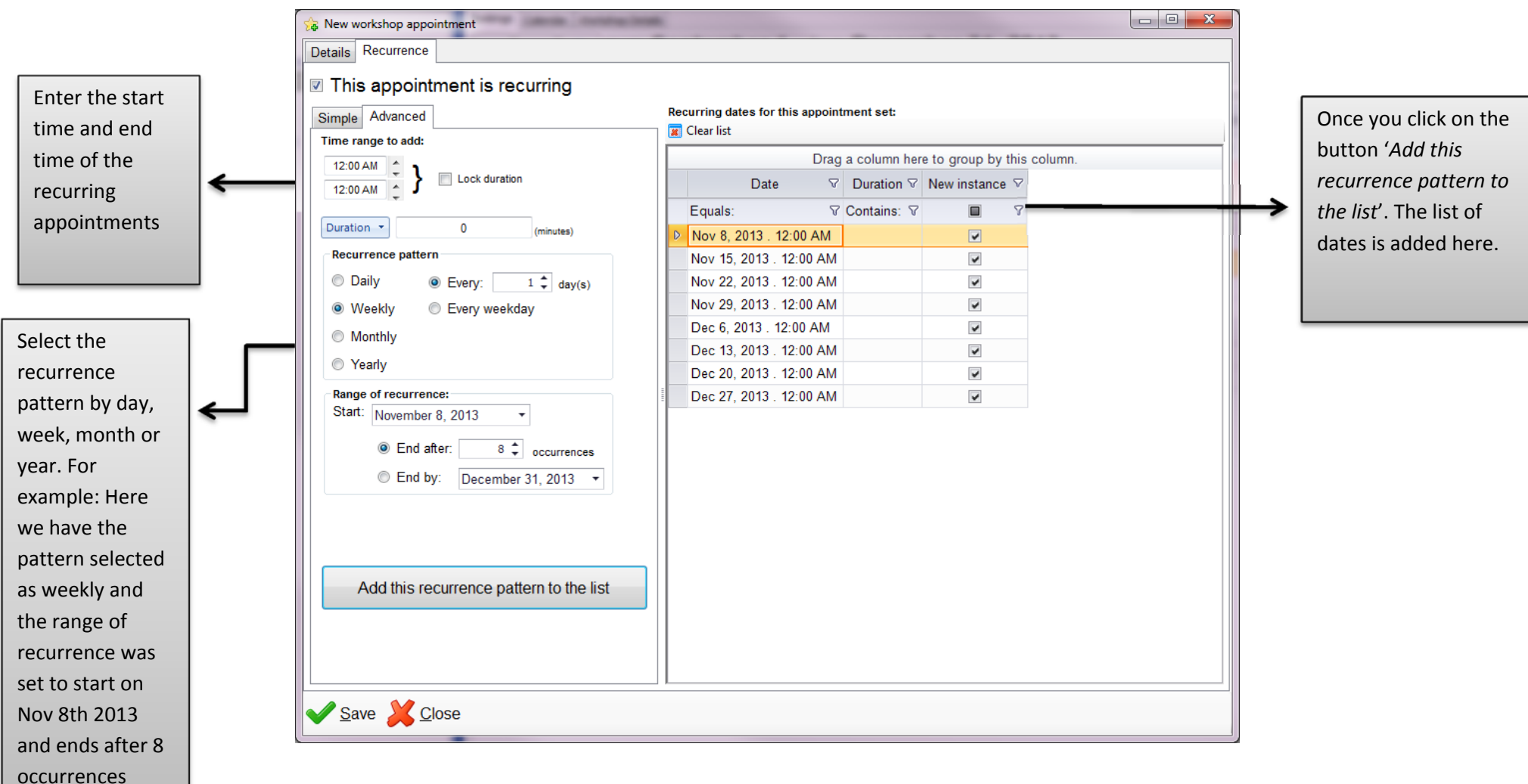

## **Graphical Calendar**

The graphical calendar of the workshop enables you to see the list of workshops in a graphical view. You can right click on the calendar to book an appointment, go to a specific date or change view to day/week or month.

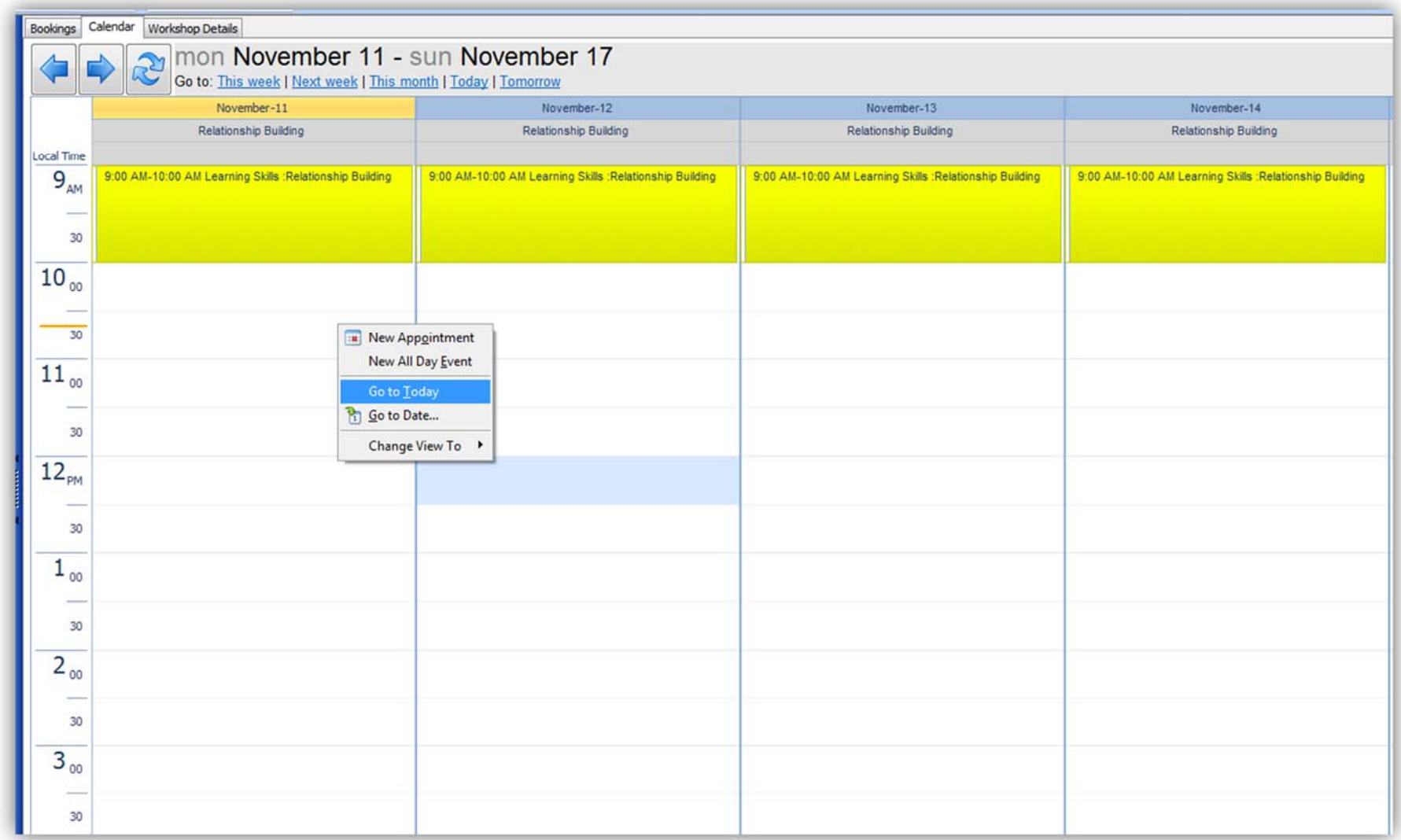

#### **Workshop Event Details**

The workshop event detail shows you the description and other info of the workshop event that was created initially by you. You can edit this information anytime. The description entered here is seen on the web by the students.

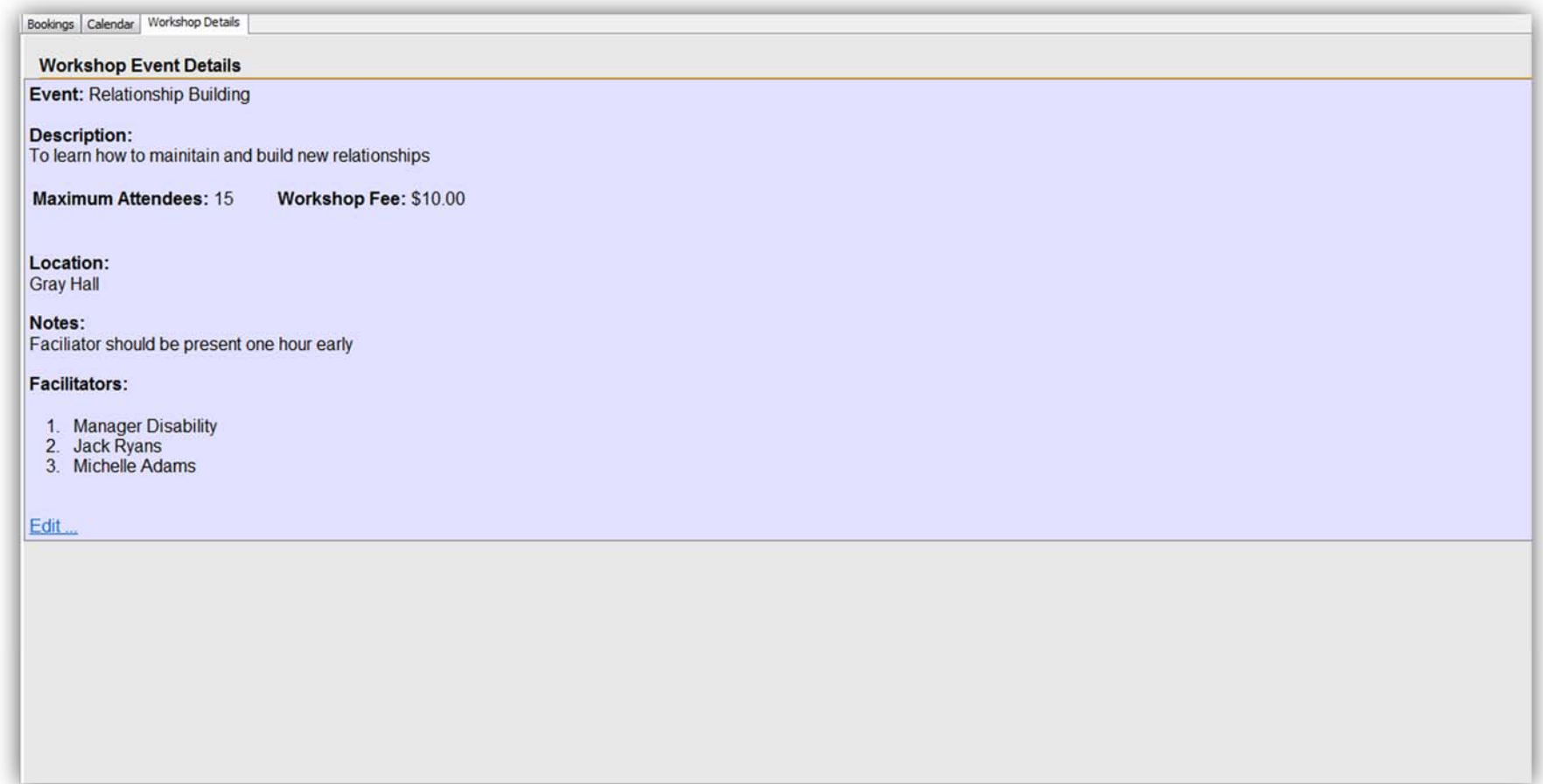

## **Online workshop booking**

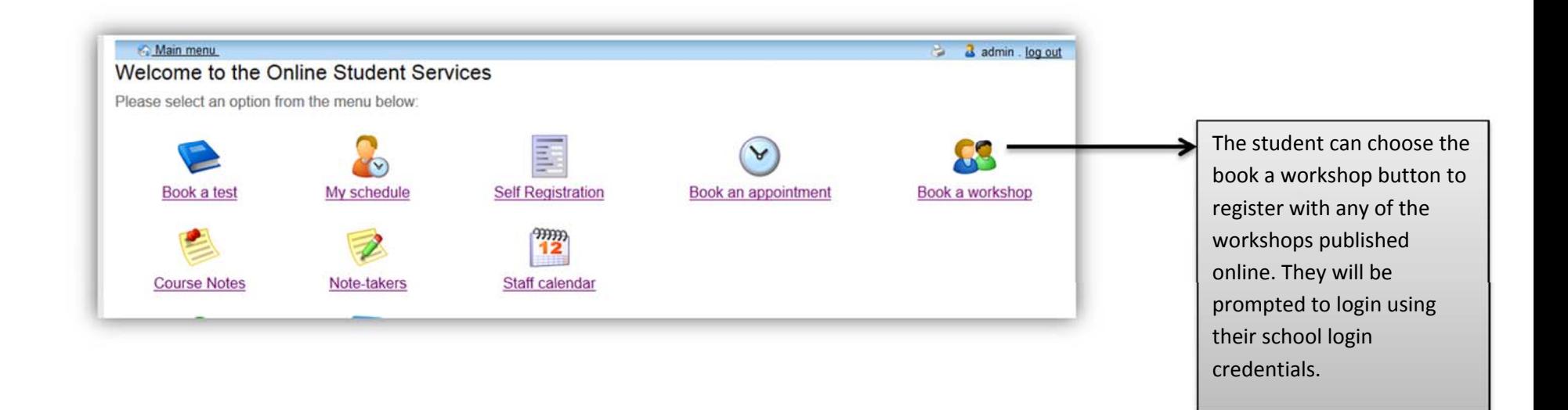

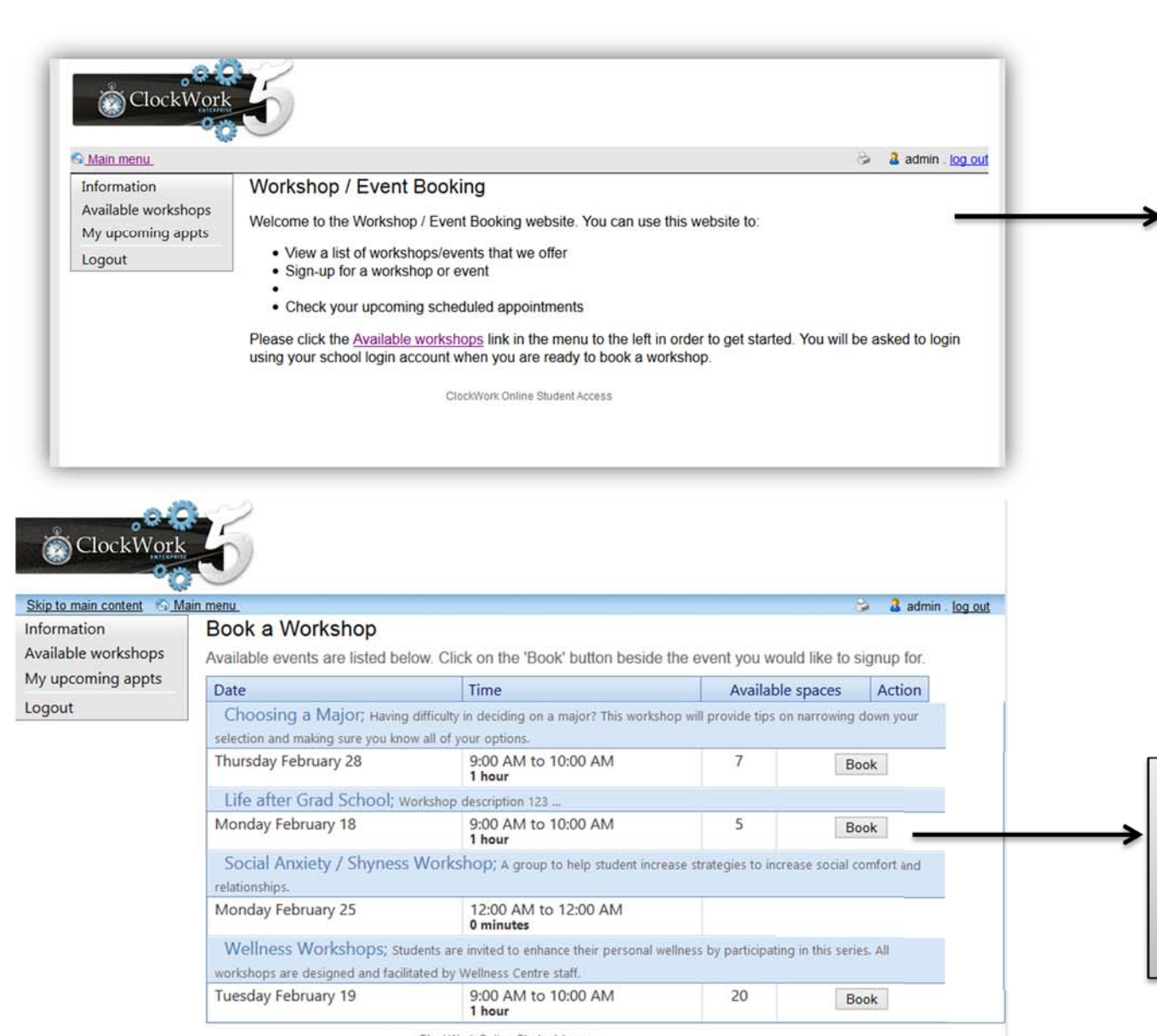

This welcome page text can be edited through clockwork admin.

The students can see the list of the

workshops that are coming up. They can click on 'book' in order to register for <sup>a</sup> specific workshop.

date and times of all the

ClockWork Online Student Access

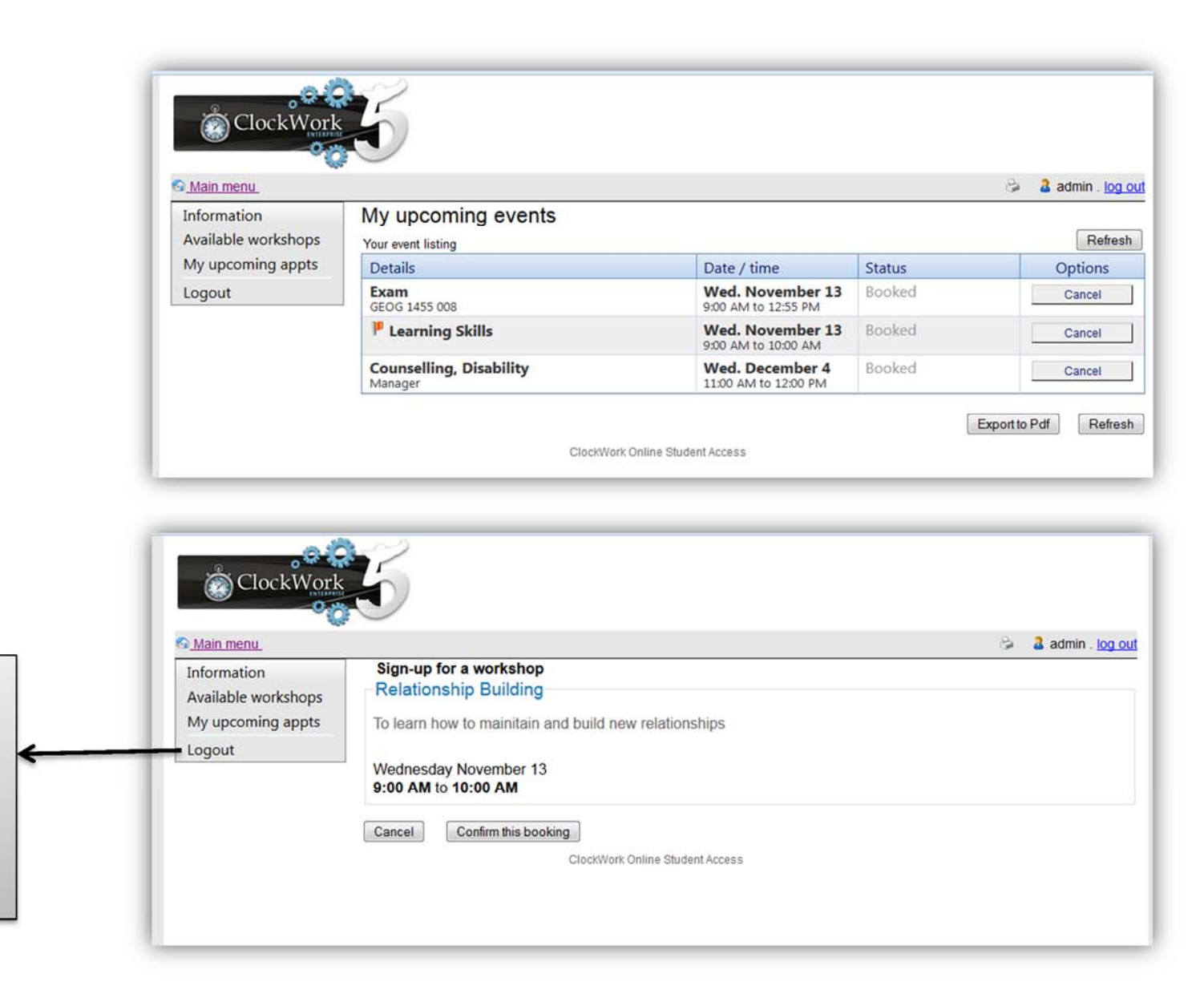

The students can see their upcoming workshops under the my upcoming appts

menu

#### **Workshops admin**

- Login to clockwork admin->settings->web module settings-> and select workshops
- You can double click on the display menu settings and edit the text that is displayed on the web.
- Click on email to edit the email that goes out to the student as soon as they book a workshop online.

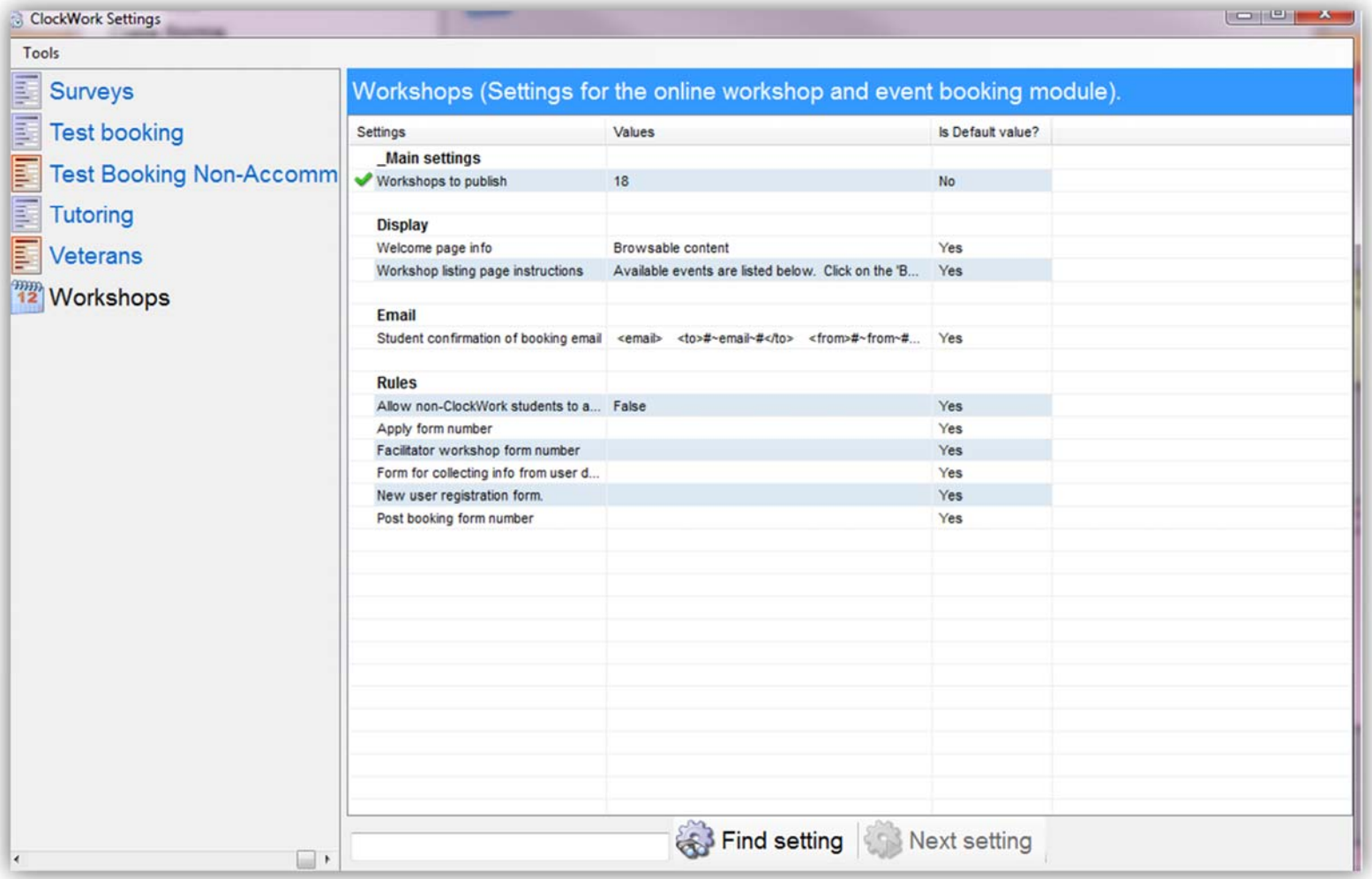

Select the 'workshops to publish' setting to select the workshop you want to publish online for students.

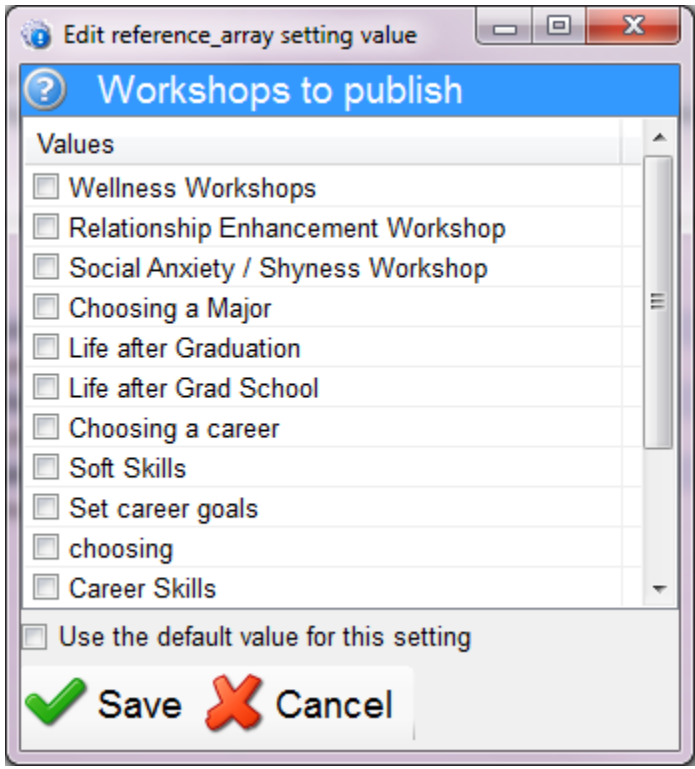